# **Flexpass Request (Account Setup) Guide Eligible for Faculty/ Staff and Students Only at St. George Campus, University of Toronto**

# **IMPORTANT:**

Flexpasses are available for purchase only by faculty, staff and students at the University of Toronto (St. George Campus). To both request a Flexpass account and have access to claim your passes online, the following is required:

- Valid UTORid [credentials.](https://www.utorid.utoronto.ca/)
- You must submit your **"utoronto.ca"** e-mail in the request form.
- You must provide a valid, active employee personnel number **OR**student number.

# **STEP 1: LOG INTO YOUR ACCOUNT**

Visit[: https://utoronto.aimsparking.com/](https://utoronto.aimsparking.com/)

Click the "login" button in the upper right-hand corner of the landing page.

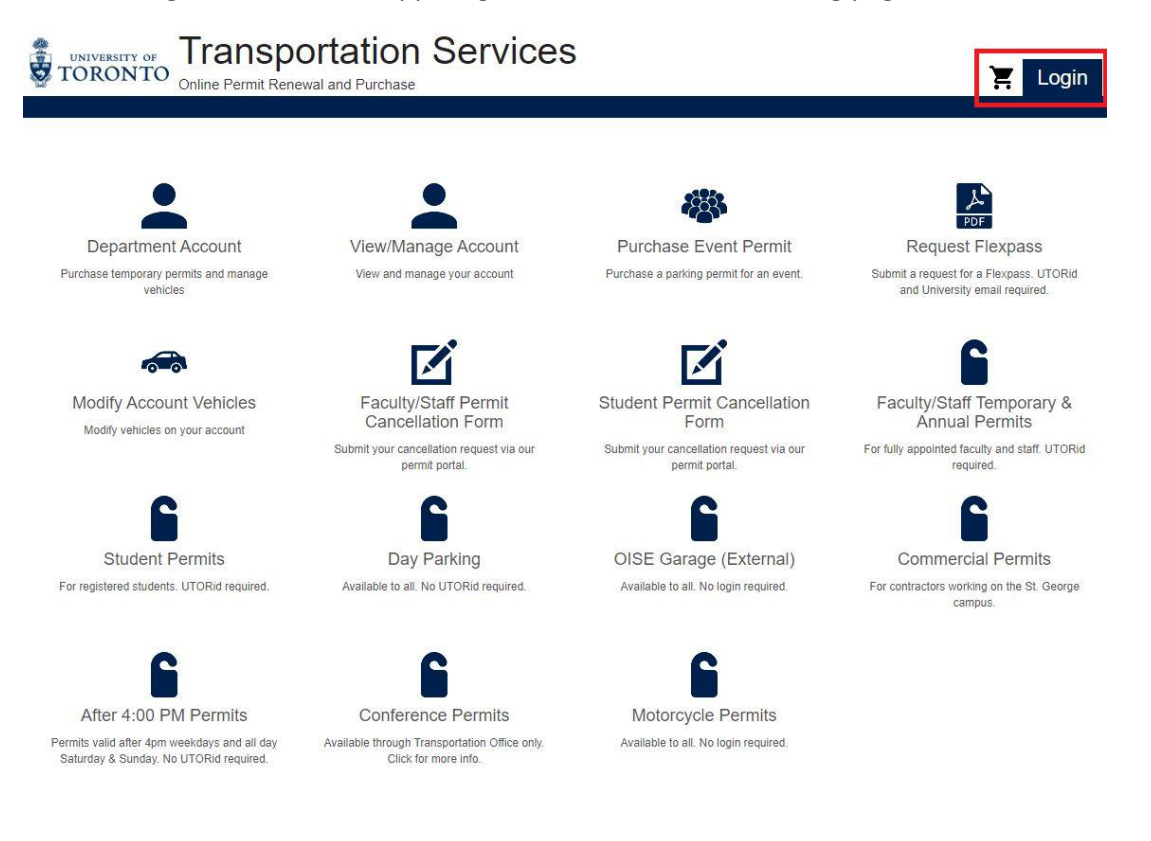

Make sure to select the "Faculty, Staff and Students" login method before pressing the login button.

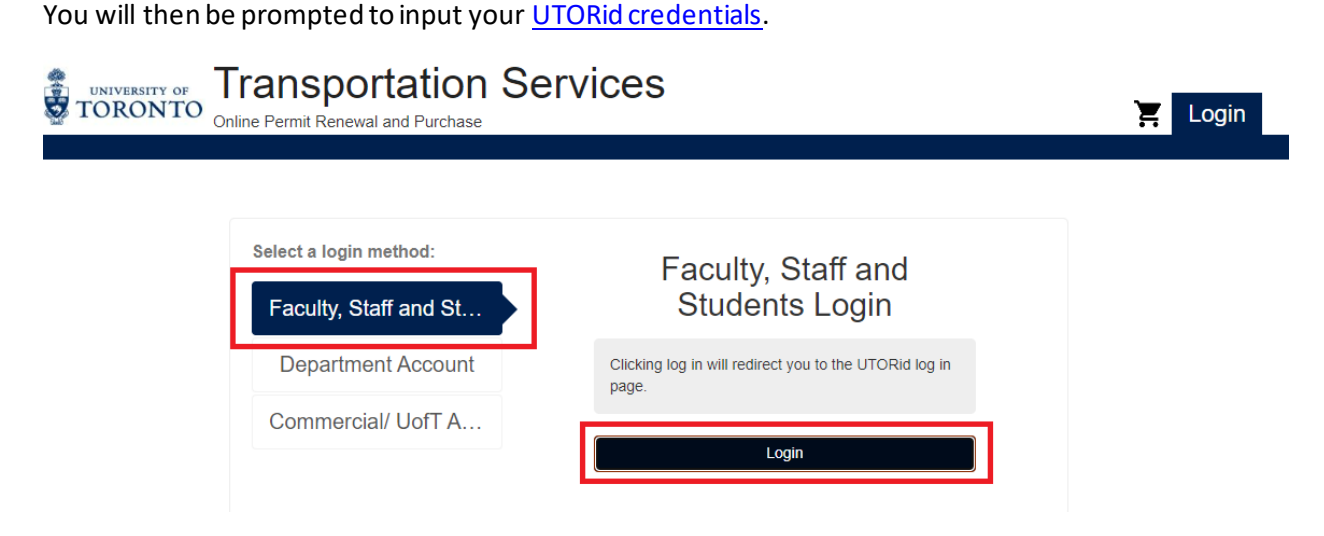

# **STEP 2: PRESS THE "REQUEST FLEXPASS" BUTTON**

The "Request Flexpass" button can be found within your account display (after you login in).

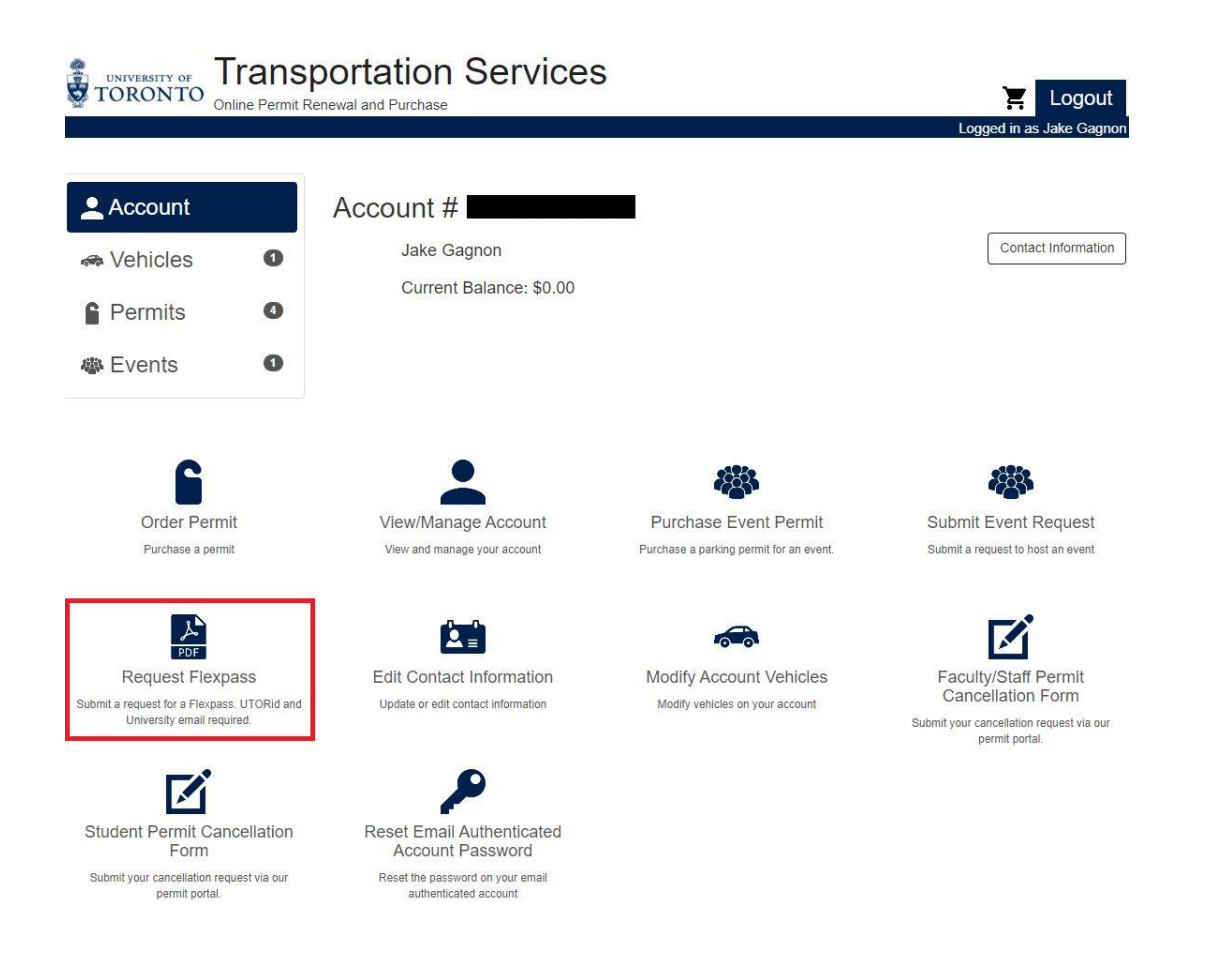

#### **STEP 3: COMPLETE THE FORM. ALL FIELDS ARE MANDATORY.**

Clicking the "Request Flexpass" button will take you to the electronic form required to make your request.

**IMPORTANT!** Flexpass requests must be submitted during business hours (Monday to Friday, 8:15am to 5pm) and no later than one business day before they are intended for use.

To ensure your Flexpass package is activated in a timely manner, please make sure to do the following:

Provide an accurate personnel or student number. Without this number, your account cannot be created.

3. Personnel or Student Number (without a correct ID number an account cannot be created) \*

Enter your answer

Provide a University of Toronto email address ending in "**@utoronto.ca**" (if faculty or staff) or "**@mail.utoronto.ca**" (if a student).

4. University Email (UTORid is required to login. Only University email addresses are valid). For faculty/staff use your address ending in "@utoronto.ca". For students use your address ending in "@mail.utoronto.ca". \*

Enter your answer

Choose a designated location for your Flexpass. Only one location can be chosen. It is not possible to select multiple locations for a single Flexpass package.

6. Requested Location \*

) Lot C (Bahen Centre - 213 Huron St.)

- ) Lot I (OISE Garage 71 Prince Arthur Ave.)
- ) Lot N (Graduate House Garage 17 Glen Morris St.)
- () Lot P (107 St. George Garage)

Choose your package type (i.e. how many passes you'd like to purchase). The greater the number of passes bought, the greater the discount rate. Please note, each parking facility has its own rate. Discounts will vary from area to area. Consult the rate table on the Flexpass webpage formore details.

- 7. Requested Flexpass Package (please refer to the table on our Flexpass webpage - **transportation.utoronto.ca/flexpass** - for specific rates) \*
	- 4 Passes (10% discount on the daily max rate)
	- 8 Passes (15% discount on the daily max rate)
	- ) 12 Passes (25% discount on the daily max rate)

# **STEP 4: SUBMIT YOUR REQUEST**

Click on the "Submit" button to submit your request.

- 7. Requested Flexpass Package (please refer to the table on our Flexpass webpage - **transportation.utoronto.ca/flexpass** - for specific rates) \*
	- ) 4 Passes (10% discount on the daily max rate)
	- ) 8 Passes (15% discount on the daily max rate)
	- ) 12 Passes (25% discount on the daily max rate)

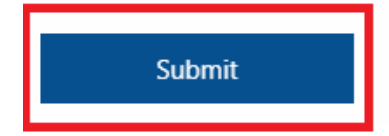

#### **STEP 5**: **CHOOSING A VOUCHER CODE (PASSWORD)**

Upon receipt of your request form, a Transportation Services representative will contact you via email to arrange payment online, confirm your choice of voucher code (password) and provide you with your Flexpass package serial number.

Clients can choose a password of their own making. However, please keep in mind your password is what prevents other individuals from accessing your Flexpass package. Please take care to create a password that is not easy to guess (i.e. 1234, your name, etc.).

The account holder is solely responsible for password management.

Furthermore, if the account holder choosesto share theirpassword with another individual(s), the account holder is solely responsible for any passes used by said individual(s). Transportation Services will not provide refunds or additional passes in the case of disputes among two or more personssharing a Flexpass package.

#### **STEP 6: RECEIVING YOUR FLEXPASS PACKAGESERIAL NUMBER**

Your Transportation Services representative, at the time of setting up payment and your voucher code (password), will also provide you with your Flexpass package serial number.

Account holders will use this number to identify their package in the Transportation Services permit portal website. From which they can claim their day passes (see ou[r Claim Flexpasses tutorial](https://transportation.utoronto.ca/wp-content/uploads/TS_AIMS_How-to_Claim_Flexpasses_WP.pdf)for more details).

Serial numberlabels are used in the place of names to ensure the anonymity of account holders online.

#### **STEP 7: MAKING PAYMENT**

#### **Your Flexpass package will only be activated once your account is setup and payment is made.**

Payment can only be made via your online account in our permit portal.

Visit[: https://utoronto.aimsparking.com/](https://utoronto.aimsparking.com/)

See "STEP 1" for details on how to log into your account.

In your account display there will be a "Pay Now" button in the upper right-hand corner. Press this button.

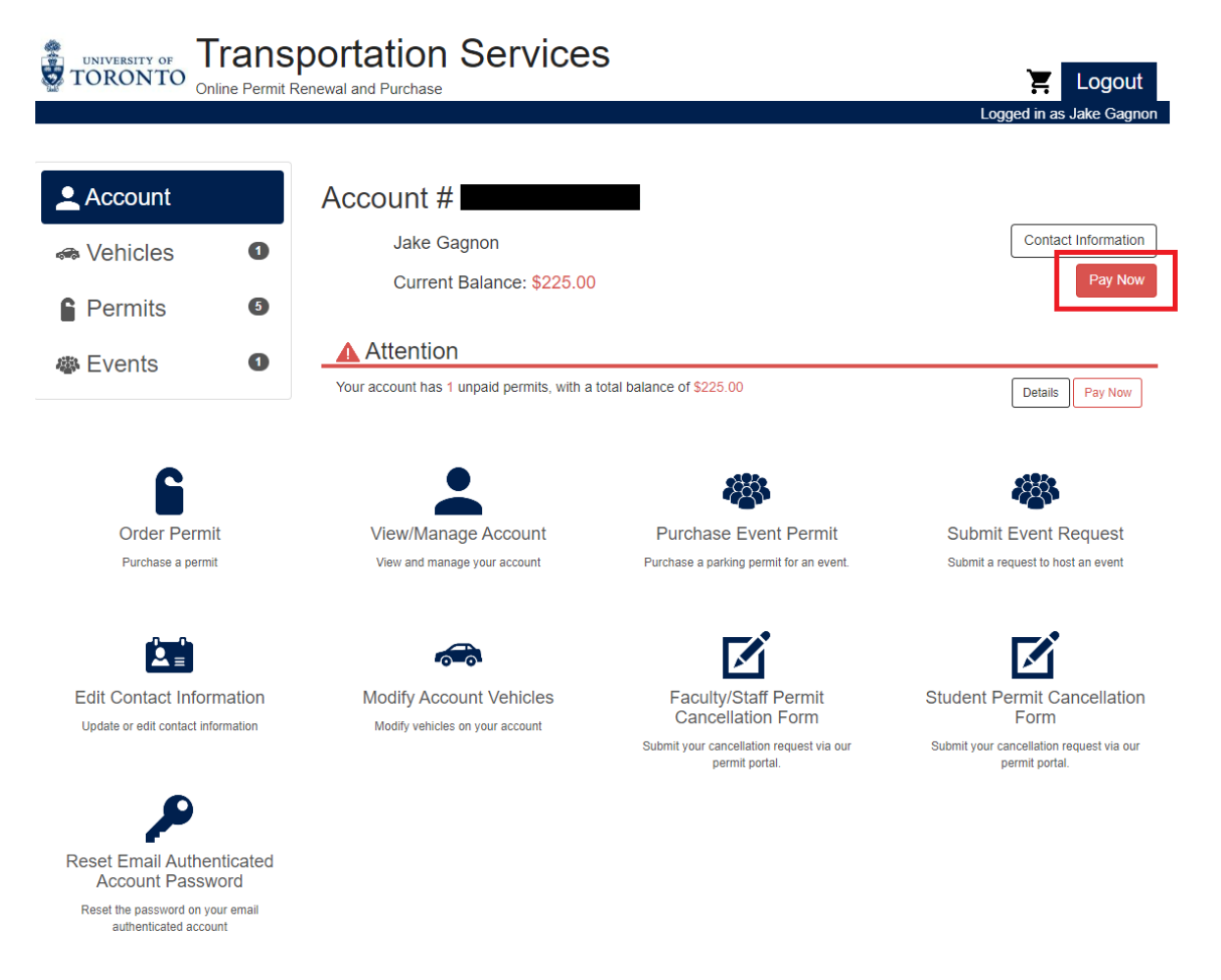

In the payment screen, you will be able to review the cost of your permit (with a breakdown of subtotal, HST and grand total).

**IMPORTANT!** Make sure to input an accurate email address which you can access. Your electronic receipt will be emailed to this address. If the wrong address, or one that doesn't work or is inaccessible, is input, you will not receive your receipt.

In such cases, clients will need to contact Transportation Services to recover their receipt. Proof of identity, University status and purchase will be required.

Input your billing address and credit card information.

Once all fields are complete, press the "Checkout" button to execute your purchase.

# **IMPORTANT! Contact the Transportation Services representative you've been interacting with to confirm paymenthas been made. Once done, your Flexpass Package will be active and ready for use.**

For a step-by-step guide detailing how to claim Flexpasses from your package, please see our Claim [Flexpasses tutorial.](https://transportation.utoronto.ca/wp-content/uploads/TS_AIMS_How-to_Claim_Flexpasses_WP.pdf)

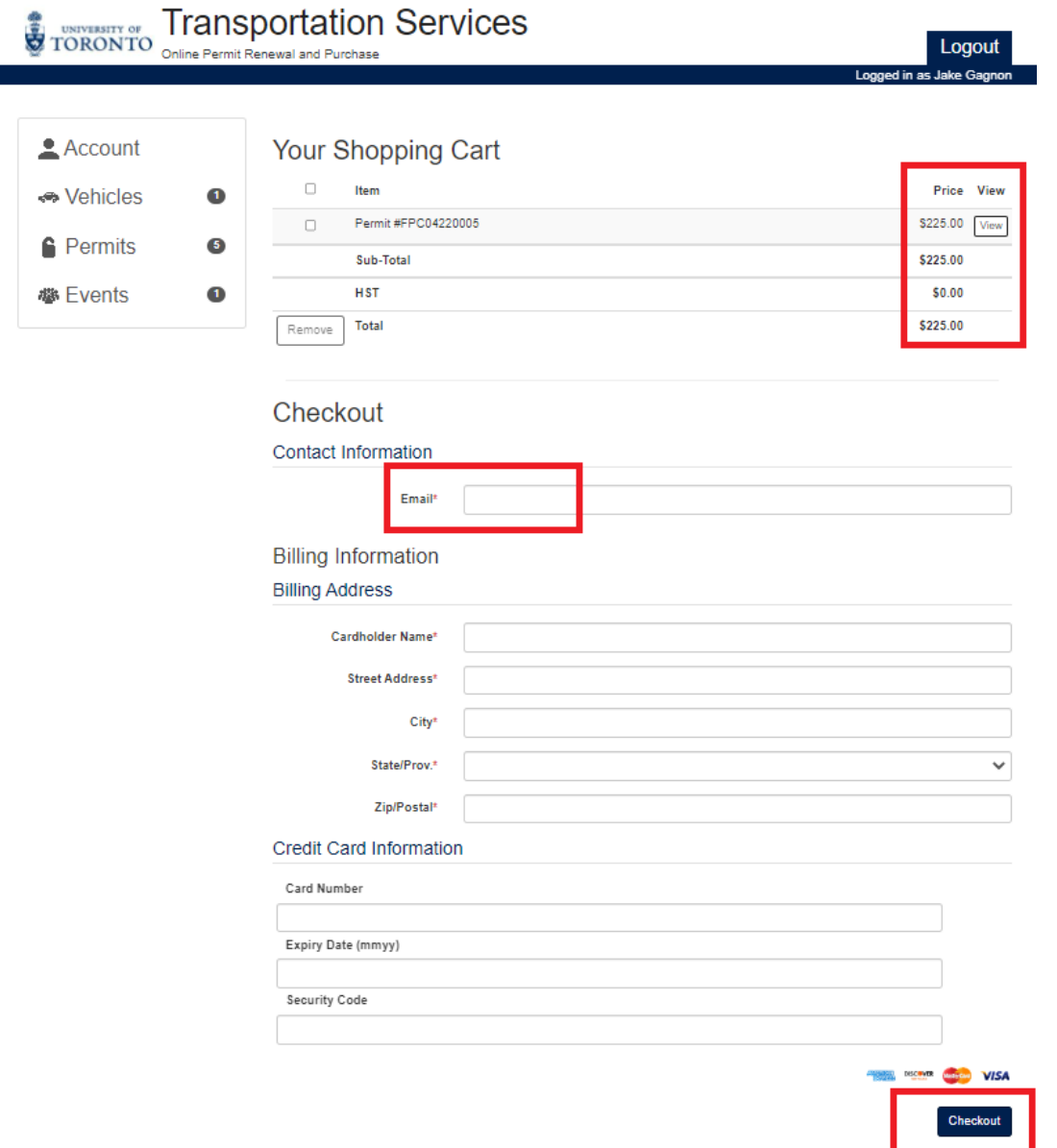